# Priporočila za učitelje

# Videoanaliza prostega padanja žoge

## **Pripomočki**

Žoga, fotoaparat ali videokamera, računalnik s programom Tracker.

# **Napotki za učitelja**

Gradivo za učence je napisano tako, da:

- 1. Učitelj najprej opiše in pokaže poskus, toda »brez zajemanja meritev«.
- 2. Učenci vsak zase napovedo izid meritve na vnaprej pripravljene delovne liste.
- 3. Učence bi v tem koraku lahko tudi pustili, da razpravljajo o poskusu in napovedih v parih ali z najbližjimi sosedi ter nato zapišejo svoje dokončne napovedi. V tem primeru bi bilo treba malo spremeniti delovni list.
- 4. Učitelj nato izvede poskus, tako da padanje žoge posname.
- 5. Posnetek nato prenese na računalnik in ga obdela v programu Tracker.
- 6. Na koncu učenci opišejo rezultate meritev, razpravljajo o njih in uskladijo morebitna odstopanja med napovedmi in izidom. Svoja opažanja tudi zapišejo.

### **Namestitev programa Tracker**

Računalnik je mogoče enostavno spremeniti v učinkovit merilni sistem s pomočjo digitalnega fotoaparata in programa Tracker. Njegova največja prednost je v tem, da je brezplačen; vsa druga primerljiva programska orodja so plačljiva. Program lahko poženemo neposredno prek spleta ali pa ga prenesemo in namestimo na računalnik. Za njegovo delovanje potrebujemo predhodno namestitev Jave (najmanj različico 5 ali novejšo).

### **Obdelava videoposnetka**

**1**

Bistvo obdelave posnetka je pridobiti podatke o legi telesa v določenem času, kar je pozneje osnova za izračun hitrosti. Na primeru gibanja žoge pri prostem padanju je postopek pridobivanja podatkov tak:

- Najprej s fotoaparatom, videokamero ali telefonom posnamemo nekajsekundni videoposnetek prostega padanja žoge. Za ta primer je dobro, da imajo fotoaparat, kamera ali telefon možnost zajemanja videa okrog 30 sličic na sekundo.
- Datoteko s posnetkom presnamemo s fotoaparata na trdi disk računalnika.
- Poženemo program Tracker.
- Videoposnetek uvozimo v meniju **Datoteka** z ukazom **Uvoz**.
- S pritiskom na gumb **(Clip settings)** na desnem koncu predvajalnika določimo interval znotraj posnetka, ki ga želimo analizirati, in samodejni preskok med številom slik znotraj posnetka s funkcijo **Step Size**.
- Pri snemanju posnetka moramo zagotoviti, da je v kadru ustrezno merilo, ki nam omogoča umeritev dolžin na sliki. S pritiskom na gumb <sup>typ</sup> in izborom **Nova merilna palica** vključimo orodje za nastavitev merila. Na zaslonu se prikaže daljica, ki jo z miško potegnemo ob merilo z znano dolžino v kadru.
- S pritiskom na gumb  $+\Box$  vključimo orodje za nastavitev koordinatnega sistema. Koordinatni sistem premikamo s pritiskom desnega gumba miške v njegovo središče. S pritiskom na črtico v smeri osi x pa koordinatni sistem poljubno zasukamo.
- S pritiskom na gumb  $*$  Tvori vključimo orodje za označevanje lege opazovanega predmeta na posamezni sliki znotraj posnetka. Pri večini analiz gibanja je uporaben izbor **Masna točka**. Ko sledimo objektu, označimo njegovo lego na vsaki sliki z držanjem tipke **Shift** in s klikom miške, pri čemer se ob vsakem kliku samodejno premaknemo na naslednjo sliko. Program sproti samodejno riše desno zgoraj graf lege žoge v odvisnosti od časa in gradi desno spodaj preglednico s časi in pripadajočimi koordinatami x in y (slika 3). Slik ne preskakujmo, saj se v nasprotnem primeru hitrosti in pospeški ne izračunajo pravilno.

#### **Rešitve**

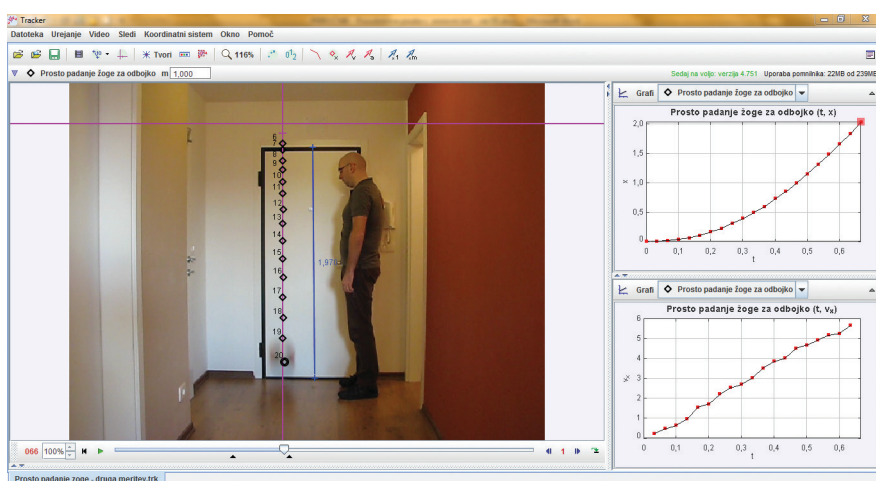

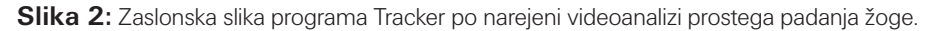

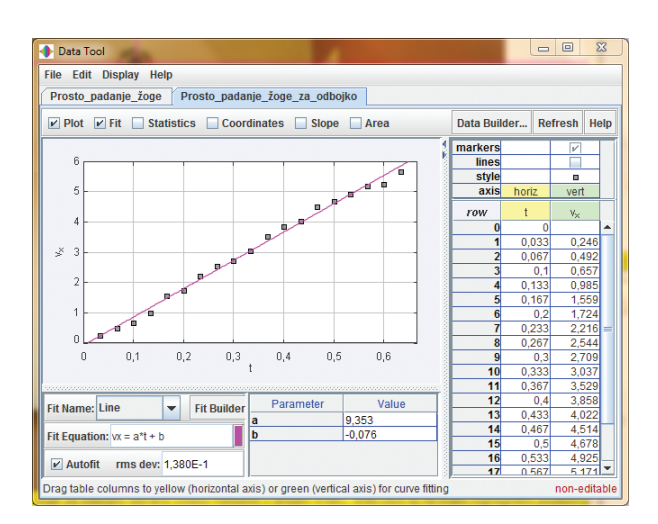

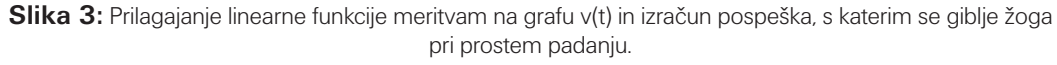

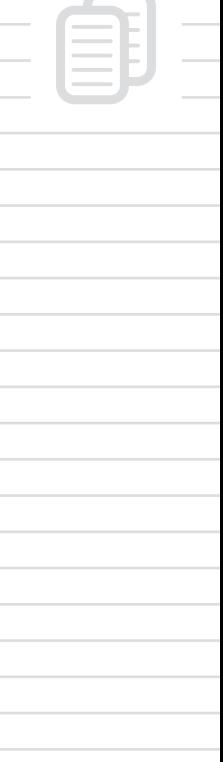

**2**